11/16/2020 OneNote

## Changing User codes.

Tuesday, January 14, 2020 12:18 PM

## To add a user code using the Customer Website:

Note: User codes cannot be created while the security system is armed. Verify the security system is disarmed before attempting to create a new user code from the website.

- 1. Log into the Customer Website.
- 2. Click Users.
- 3. Click Add New User.
- 4. Enter the user's first and last name, then click Create.
- 5. In Access Code, enter the desired user code.
- A new access code can also be generated by clicking Generate Code.
- 6. Click to select which devices and features the user will have access to.
- 7. Click Save. Allow a few minutes for the system to update before testing the new user code.
- 8. Click the **Time** to set which times the user code can access the system.
- At all times Allows the user to access the system at all times.
- Restricted schedule Create a weekly access schedule for certain times the user can access the system.
- Temporary access Create a one-time access window for the user to access the system.
- 9. On the *Use Profile* page, update any additional user information:
- In Contact information, click + Add Contact to add the user's contact information.
- Tap Language Preference to select the user's language preference, and then tap Save.

## To add a user code using the Customer app:

Note: This functionality is only available for single system users and will not display for Enterprise logins.

- 1. Log into the app.
- 2. Tap
- 3. Tap Users.
- 4. Tap
- 5. Enter the user's first and last name, and then tap **Create**.
- Tap the access code field.
- 7. In Access Code, enter the user's desired code.
- 8. Tap to toggle the user access to the specified device.
- 9. Tap **Save**. Allow a few minutes for the new user code to send to the system.
- 10. If the user should only have access to the devices during specific times, then tap **Time** to select the user's access period to the device. Once the desired access period is selected, tap Save.
- 11. On the *Use Profile* page, update any additional user information:
  - In Contact information, click + Add Contact to add the user's contact information.
  - Tap Language Preference to select the user's language preference, and then

∖ 🗀 **՝**taþ **Şave** /

11/16/2020 OneNote

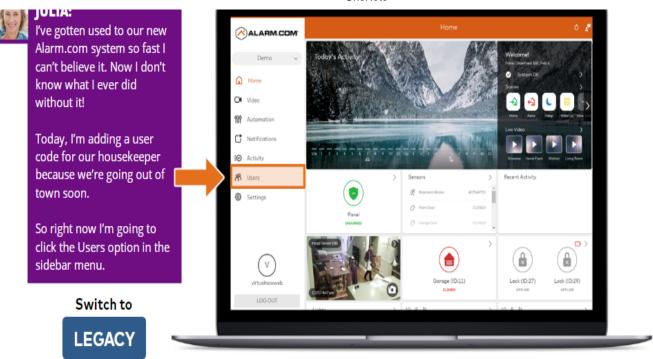

Hover your mouse over the screen to zoom.

## Users: Add New User

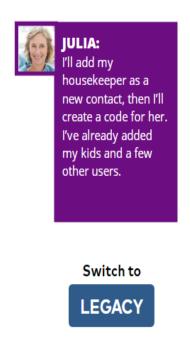

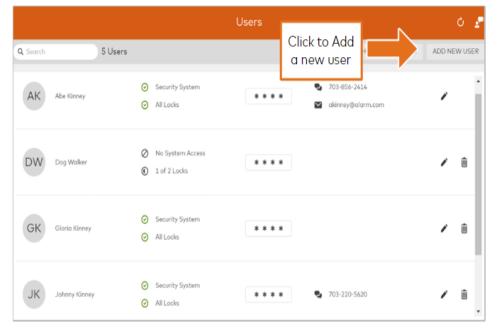